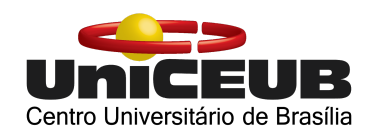

# **FACULDADE DE TECNOLOGIA E CIÊNCIAS SOCIAIS APLICADAS - FATECS ENGENHARIA DA COMPUTAÇÃO**

ANDERSON DAVID DE MOURA JUNIOR 21500213

# **AUTOMAÇÃO RESIDENCIAL DE BAIXO CUSTO**

BRASÍLIA 2020

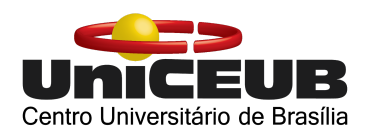

ANDERSON DAVID DE MOURA JUNIOR

# **AUTOMAÇÃO RESIDENCIAL DE BAIXO CUSTO**

 Trabalho de Conclusão de Curso (TCC) apresentado como um dos requisitos para a conclusão do curso de Engenharia da Computação do UniCEUB - Centro Universitário de Brasília.

Orientador: Francisco Javier de Obaldia Diaz.

BRASÍLIA 2020

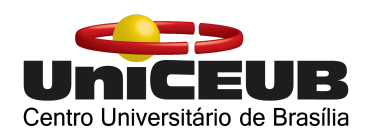

# ANDERSON DAVID DE MOURA JUNIOR

# **AUTOMAÇÃO RESIDENCIAL DE BAIXO CUSTO**

 Trabalho de Conclusão de Curso (TCC) apresentado como um dos requisitos para a conclusão do curso de Engenharia da Computação do UniCEUB - Centro Universitário de Brasília.

Orientador: Francisco Javier de Obaldia Diaz.

Brasília, 2020.

# **BANCA EXAMINADORA**

Me. Francisco Javier de Obaldia Diaz Orientador

 $\mathcal{L}_\text{max}$  , and the set of the set of the set of the set of the set of the set of the set of the set of the set of the set of the set of the set of the set of the set of the set of the set of the set of the set of the

Me. Ivandro da Silva Ribeiro Examinador

 $\mathcal{L}_\text{max}$  , and the set of the set of the set of the set of the set of the set of the set of the set of the set of the set of the set of the set of the set of the set of the set of the set of the set of the set of the

Dr. Honório Assis Filho Crispim Examinador

 $\mathcal{L}_\text{max}$ 

AUTOMAÇÃO RESIDENCIAL DE BAIXO CUSTO

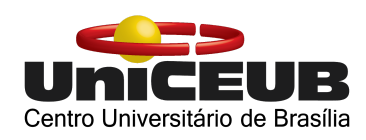

# **LOW COST RESIDENTIAL AUTOMATION**

Anderson Junior<sup>1</sup>, Francisco Javier<sup>2</sup>, Ivandro Ribeiro<sup>3</sup>, Honório Assis<sup>4</sup>.

## **RESUMO**

A demanda de objetos inteligentes com a capacidade de sensoriamento, processamento e comunicação vem aumentando ao decorrer dos anos. Dessa forma, a Internet das Coisas (IoT) pode conectar esses objetos à internet e promover a comunicação entre os dispositivos e seus usuários. Este trabalho apresenta uma das inúmeras aplicações de IoT. Por meio de um dispositivo que, conectado ao Wi-fi da residência, é capaz de controlar diversos objetos como lâmpadas, ventiladores, motores de portão, além de monitorar a temperatura e umidade do ambiente. Com o intuito de facilitar o controle e a automação da residência, foi optado por utilizar um smartphone ou tablet. Assim, o usuário poderá controlar com alguns toques na tela ou por comandos de voz os objetos estando em qualquer lugar do mundo onde possua uma conexão com a Internet.

**Palavras-Chave:** Automação Residencial. Internet das Coisas. Engenharia.

#### **ABSTRACT**

The demand for intelligent objects with the ability to sense, process and communicate has increased over the years. In this way, the Internet of Things (IoT) can connect these objects to the internet and promote communication between devices and their users. This work presents one of the numerous applications of IoT. Through a device that, connected to the home Wi-Fi, is able to control various objects such as lamps, fans, gate motors, in addition to monitoring the temperature and humidity of the environment. In order to facilitate the control and automation of the residence, it was decided to use a smartphone or tablet. Thus, the user can control with a few taps on the screen or by voice commands the objects being anywhere in the world where they have an Internet connection.

**Keywords:** Home automation. Internet of Things. Engineering.

<sup>1</sup> UniCEUB, Anderson David de Moura Junior.

<sup>2</sup> UniCEUB, Francisco Javier de Obaldia Díaz.

<sup>3</sup> UniCEUB, Ivandro da Silva Ribeiro.

<sup>4</sup> UniCEUB, Honório Assis Filho Crispim.

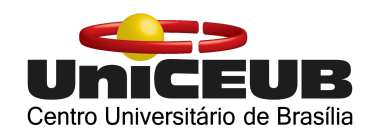

## **1. INTRODUÇÃO**

A tecnologia e a internet já se tornaram indispensáveis para o dia a dia das pessoas. Elas se fazem necessárias para quase tudo, desde fazer compras até para comunicação, seja por meio de redes sociais ou aplicativos. Pode-se dizer que a humanidade se tornou completamente dependente de seus serviços. O fato é que a tecnologia vem se atualizando incessantemente e está mudando o jeito de viver da sociedade e isso reflete desde aparelhos eletrodomésticos conectados até soluções de segurança e automação de residências, todas pensadas em melhorar a qualidade de vida das pessoas.

Nesse mesmo contexto, com o intuito de revolucionar a tecnologia e a forma como vemos e vivemos o mundo, nasce a chamada Internet das Coisas (IoT), uma tecnologia que promete aproximar o mundo físico do digital, permitindo a automação das tarefas, além de facilitar o nosso cotidiano.

Da Internet das Coisas surgem diversos outros conceitos, entre eles destaca-se a "Domótica", uma tecnologia responsável pela gestão de todos os recursos habitacionais. Esse termo

originou-se da fusão da palavra "Domus", que significa casa, com a palavra "Robótica" que está ligada ao ato de automatizar, tornando possível ter controle sob diversas tarefas realizadas pelo homem em sua residência como, por exemplo, a iluminação, climatização e segurança. A "Domótica" tem por objetivo satisfazer as necessidades de comunicação, segurança e comodidade diária das pessoas. Existem diversos dispositivos desenvolvidos para facilitar as atividades rotineiras em uma residência, interligados entre si gerando um sistema amplo de execução de serviços. Além disso, o mercado para esse tipo de tecnologia vem aumentando consideravelmente. Porém, ainda é algo muito caro e inacessível para boa parte da população.

Com isso em mente, utilizando os conhecimentos adquiridos ao longo do curso, foi possível pensar em uma maneira de proporcionar, principalmente à população de classe baixa, os benefícios oferecidos pela Domótica desenvolvendo um dispositivo que, conectado à internet por meio da rede Wi-Fi, seja capaz de monitorar a umidade e temperatura do ambiente e controlar, via smartphone, três

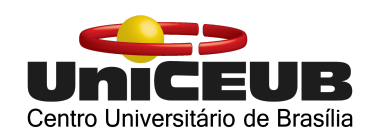

lâmpadas, uma ventoinha e um servo motor por meio de toques na tela e por comandos de voz.

# **2. REVISÃO BIBLIOGRÁFICA**

#### **2.1. Microcontrolador**

O microcontrolador é um computador reduzido em um único chip programável. Pode ser utilizado de forma dedicada em diversas aplicações onde a velocidade de processamento não é tão alta como em sistemas de automação, robótica, eletrodomésticos, entre outros.

Na figura 2.1 é possível observar toda a arquitetura básica de um microcontrolador, composta por memória, processador e periféricos de entrada/saída.

Figura 2.1: Arquitetura microcontrolador.

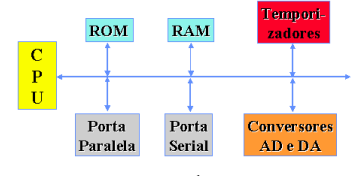

Fonte: Portal mz editora.<sup>1</sup>

#### **2.2. ESP8266**

<sup>1</sup> Disponível em:

http://www.mzeditora.com.br/artigos/mic\_moderno s.htm. Acesso em: 01 Julho 2020.

O ESP8266 é um microcontrolador projetado pela empresa chinesa Espressif Systems e fabricado pela Al-Thinker. Chegou ao mercado em agosto de 2004 e seu grande diferencial é que, além de ter um grande poder de processamento, possui um sistema com capacidade de comunicação WiFi permitindo que microcontroladores se conectem à internet sem a necessidade de cabeamento.

Devido ao seu tamanho discreto, poder de processamento e conectividade com a internet, o ESP8266 pode ser utilizado em diversos projetos de IoT. O chip pode ser usado para controle de sensores, robótica, comunicação e diversas outras aplicações.

Seu sucesso está diretamente ligado ao seu baixo custo quando comparado à outros microcontroladores. Atualmente pode ser facilmente encontrado na faixa de vinte a quarenta reais.

A tabela 2.1 mostra as principais especificações técnicas do ESP8266:

Tabela 2.1: Especificações ESP 8266.

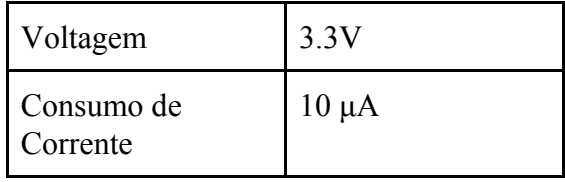

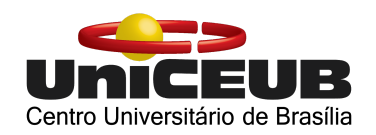

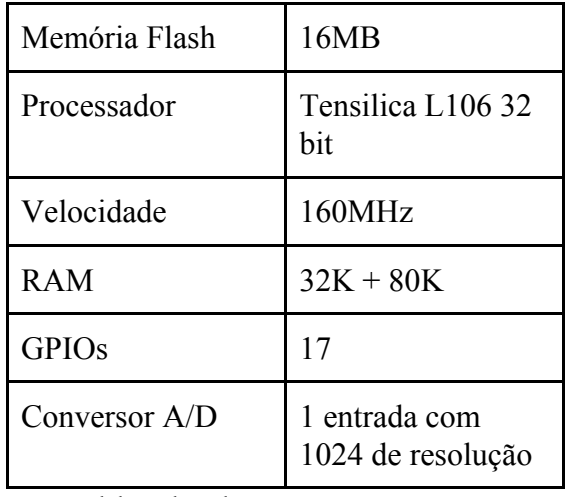

Fonte: Elaborada pelo autor.

Para o referido projeto foi optado por utilizar uma plataforma chamada NodeMCU que, integrado ao ESP8266, possui uma porta micro USB, facilitando assim a alimentação e a programação do circuito.

#### **2.3. NodeMCU**

O NodeMCU é uma plataforma open-source combinada com um microcontrolador ESP8266 criada para facilitar no desenvolvimento de aplicações de IoT.

A programação do NodeMCU pode ser feita utilizando a linguagem LUA, uma linguagem criada por brasileiros. Além disso, a placa é compatível com a IDE do Arduino o que facilita ainda mais sua

programação pela possibilidade de utilizar diversas bibliotecas que já constituem boa parte da programação.

Na figura 2.2, observa-se uma breve exibição da formação da placa, sendo composta pelo módulo ESP8266, entradas/saídas digitais, um conversor USB serial integrado, uma entrada micro USB usada para alimentação e programação da placa e uma entrada/saída analógica.

Figura 2.2: NodeMCU.

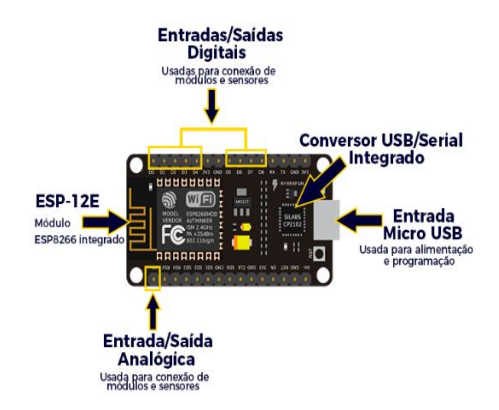

Fonte: Blog Master Walker. 2

## **2.4. Arduino**

O Arduino é uma plataforma open-source criada em 2005 que tem como base um hardware e um software fáceis de usar, onde qualquer pessoa que entenda o

<sup>2</sup> Disponível em:

https://blogmasterwalkershop.com.br/embarcados/n odemcu.. Acesso em 01 Julho 2.

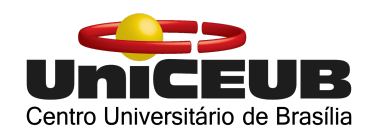

mínimo de eletrônica e que tenha interesse em criar ambientes e objetos interativos possa utilizar sem muitas dificuldades.

A placa pode ser visualizada na figura 2.3 e é composta por um microcontrolador e circuitos de entrada e saída, podendo ser programada por um ambiente de desenvolvimento próprio utilizando uma linguagem de programação  $C/C++$ .

O número de aplicações para o Arduino é praticamente infinito e o mesmo poderia ser facilmente utilizado para resolução dos problemas propostos nesse trabalho. Por essa razão, na figura 2.2, será feita uma breve comparação com o ESP8266.

Figura 2.3: Arduino UNO.

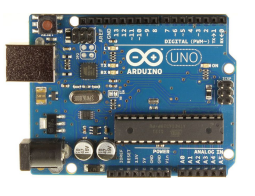

Fonte: Portal Eletrodex.<sup>3</sup>

A primeira grande vantagem do ESP8266 em relação ao Arduino é sua capacidade de comunicação via WiFi já integrada. O Arduino, por sua vez, dispõe

<sup>3</sup> Disponível em:

de um protocolo de comunicação sem fio próprio que depende de um módulo adicional para ser utilizado.

Outra grande vantagem é seu baixo custo quando comparado ao Arduino. Atualmente, um Arduino UNO sem o módulo de comunicação WiFi é vendido na faixa de noventa reais, além de ter um tamanho superior ao do ESP8266.

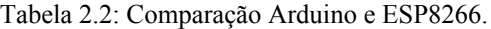

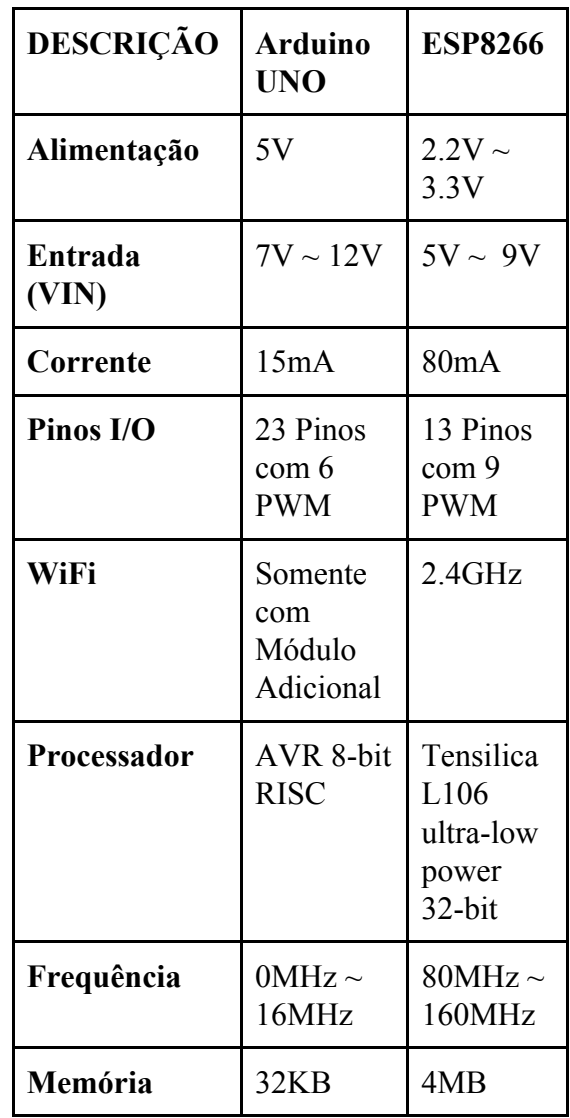

https://www.eletrodex.com.br/arduino-uno-r3-cabousb.html. Acesso em 02 Julho 2020.

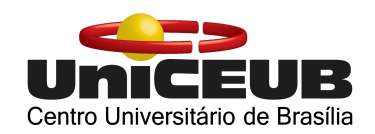

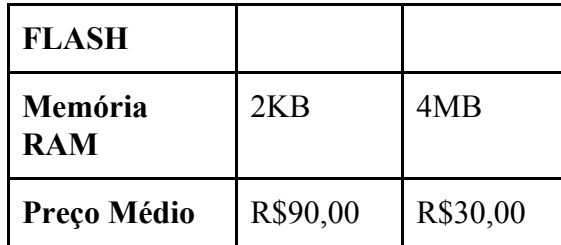

Fonte: Elaborada pelo autor.

#### **2.5. Hardware Adicionais**

#### **2.5.1. Sensor DHT11**

O DHT11 é um sensor que faz medições de temperatura de 0ºC até 50ºC com uma margem de erro de 2ºC e mede a temperatura nas faixas de 20% a 90% com uma margem de erro de 5%. O mesmo foi escolhido por ser um dos mais utilizados em projetos que envolvam medições dessa natureza.

Sua pinagem envolve 4 pinos referentes à uma alimentação de 3V a 5V, transferência de dados e um terra, como mostrado na figura 2.4.

Figura 2.4. Sensor DHT11

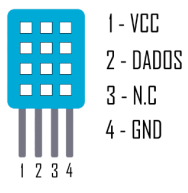

Fonte: Filipeflop. 4

#### **2.5.2. Módulo Relé**

Com o módulo relé de 4 canais, que pode ser visualizado na figura 2.5, é possível fazer o acionamento de cargas de até 200V para o controle de equipamentos eletrônicos. No referido projeto, o módulo foi utilizado para o controle das lâmpadas e da ventoinha.

Figura 2.5. Módulo Relé

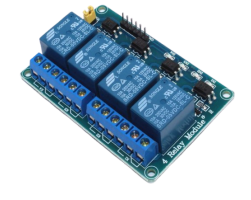

Fonte: Blog Masterwalker. 5

# **2.5.3. Servo Motor 9g SG90**

Para o controle do portão da garagem foi utilizado o Servo Motor 9g SG90, um atuador eletromecânico utilizado para posicionar e manter um objeto em uma determinada posição. Como pode ser visualizado na figura 2.6, seu ângulo de rotação é proporcional ao tempo de Duty Cicle do PWM, ou seja, o

<sup>5</sup> Disponível em:

<sup>4</sup> Disnonível em:

https://www.filipeflop.com/blog/monitorando-temp eratura-e-umidade-com-o-sensor-dht11/. Acesso em 16 Junho 2020.

https://www.masterwalkershop.com.br/modulo-rele -5v-de-4-canais. Acesso em: 16 Julho 2020.

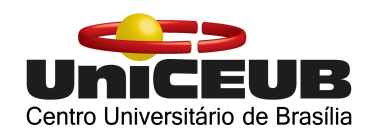

tempo em que o sinal de pulso fica positivo.

ferramenta gratuita e extremamente eficiente.

6

#### Figura 2.6. Ângulo de rotação.

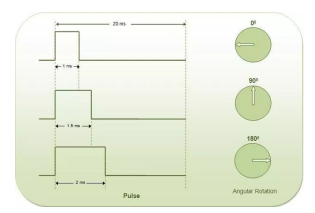

Fonte: Web Site VidadeSilício. 6

O atuador foi escolhido por ser capaz de fazer um giro de até 180º, o que é mais do que o suficiente para abrir e fechar um portão de garagem, é alimentado por 5V, possuir uma excelente precisão e conta com a biblioteca Servo.h que faz com que sua programação se torne mais simples.

#### **2.6. Programação do ESP8266**

A programação do ESP8266 pode ser feita, geralmente, com a utilização da linguagem C/C++ ou LUA, sendo necessário o uso de um compilador para que o programa possa ser compilado para linguagem de máquina e então processado. Para facilitar esse processo, optou-se por utilizar a IDE do Arduino por ser uma

## **2.7. IDE do Arduino**

#### Figura 2.7: IDE Arduino

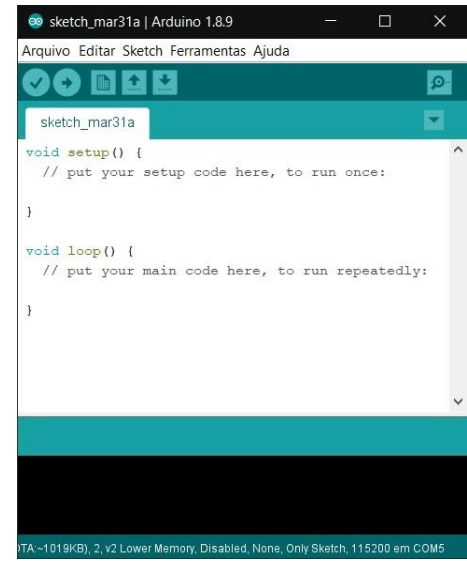

Fonte: Elaborada pelo autor.

A IDE do Arduino é um ambiente utilizado para o desenvolvimento de softwares para o controle de placas de circuito integrado como o Arduino e o próprio NodeMCU. Com ela é possível, além de escrever o código, compilar e carregar para a placa com um simples clique. Sua interface é exibida na figura 2.7.

Para carregar o código para o ESP8266 é necessário realizar algumas etapas que serão descritas a seguir:

<sup>6</sup> Disponível em:

https://portal.vidadesilicio.com.br/o-que-e-servomo tor/. Acesso em: 16 Julho 2020.

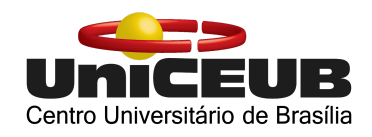

1. Abrir a janela "Preferências" como mostra a figura 2.8;

#### Figura 2.8: IDE Arduino (Arquivo).

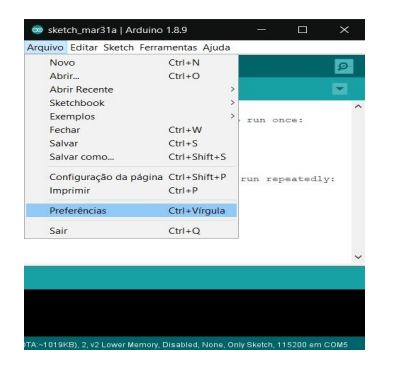

Fonte: Elaborada pelo autor.

2. Inserir a URL http://arduino.esp8266.com/stable/ package\_esp8266com\_index.json no campo "URLs Adicionais para Gerenciadores de Placas" e então clicar em "OK", exibido na figura 2.9.

Figura 2.9: IDE Arduino (Janela Preferências)

| Configurações Rede                                                         |                                                       |                                                                                                    |           |
|----------------------------------------------------------------------------|-------------------------------------------------------|----------------------------------------------------------------------------------------------------|-----------|
| Local do Sketchhook:                                                       |                                                       |                                                                                                    |           |
| C:\Users\antun\Documents\Arduino                                           |                                                       |                                                                                                    | Navegador |
| Idioma do editor:                                                          | System Default                                        | v (requer reinicialização do Arduino)                                                                         |           |
| Tamanho da fonte do editor:                                                | 12                                                    |                                                                                                    |           |
| Escala de interface:                                                       | Automático                                            | 100 0 % (requer reinicialização do Arduino)                                                                   |           |
| Theme:                                                                     | Default theme $\vee$                                  | (requer reinicialização do Arduino)                                                                           |           |
| Mostrar mensagens de saída durante:                                        | compilação<br>carregar                                |                                                                                                    |           |
| Avisos do compilador:                                                      | Nenhum ~                                              |                                                                                                    |           |
| Mostrar números de linhas                                                  |                                                       |                                                                                                    |           |
| Habilitar Dobramento de Código                                             |                                                       |                                                                                                    |           |
| Verificar código depois de carregar                                        |                                                       |                                                                                                    |           |
| Usar editor externo                                                        |                                                       |                                                                                                    |           |
| Núcleo compilado em cache agressivamente                                   |                                                       |                                                                                                    |           |
| Checar atualizações ao iniciar                                             |                                                       |                                                                                                    |           |
| / Atualizar arquivos de sketch para nova extensão ao salvar (.pde -> .ino) |                                                       |                                                                                                    |           |
| Salve ao verificar ou carregar                                             |                                                       |                                                                                                    |           |
|                                                                            |                                                       | URLs Adicionais para Gerenciadores de Placas: http://arduino.esp8266.com/stable/package_esp8266com_index.json | E.        |
| Mais preferências podem ser editadas diretamente no arquivo                |                                                       |                                                                                                    |           |
|                                                                            | C:\Users\antun\AppData\Local\Arduino15\preferences.bd |                                                                                                    |           |

Fonte: Elaborada pelo autor.

3. Acessar o menu ferramentas → Placa → Gerenciador de Placas como mostrado na figura 2.10.

Figura 2.10: IDE Arduino (Menu Ferramentas → Placa:" "→ Gerenciador de Placas).

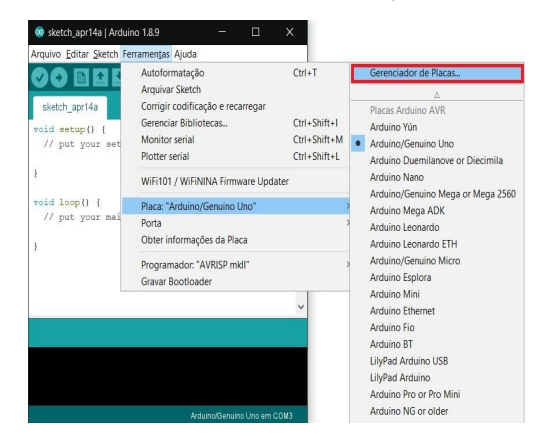

Fonte: Elaborada pelo autor.

4. Buscar e instalar o pacote "esp8266 by Community", como mostra a figura 2.11.

Figura 2.11: IDE Arduino (Janela Gerenciador de Placas)

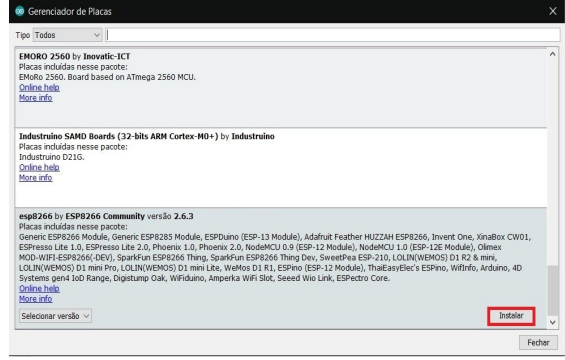

Fonte: Elaborada pelo autor.

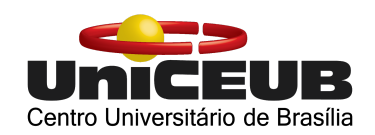

5. Com o pacote instalado, será necessário selecionar a placa NodeMCU que será utilizada e definir a porta COM, onde a placa será conectada. Esse processo pode ser visualizado na figura 2.12 e 2.13.

Figura 2.12: IDE Arduino (Menu Ferramentas → Placa:" "→ NodeMCU 1.0).

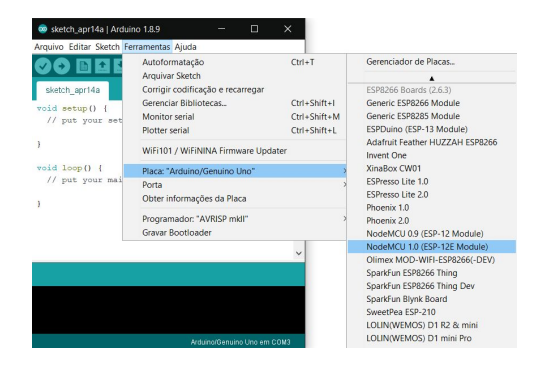

Fonte: Elaborada pelo autor.

Figura 2.13: IDE Arduino (Menu Ferramentas → Porta  $\rightarrow$  COM10).

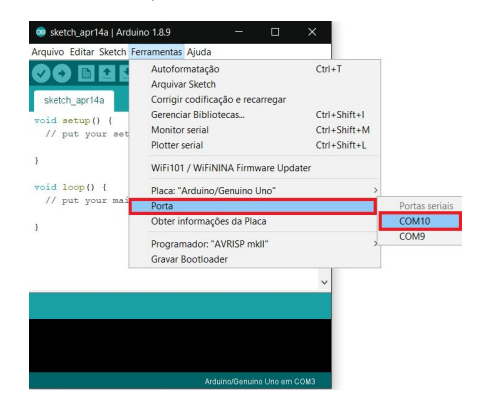

Fonte: Elaborada pelo autor.

A partir de agora, a IDE do Arduino está preparada para compilar e carregar os códigos para a placa NodeMCU.

#### **2.7. Blynk**

Blynk é uma plataforma parcialmente Open-Source que veio ao mercado com o intuito de facilitar no desenvolvimento de projetos IoT. Com a ferramenta, torna-se viável criar uma dashboard para o controle de placas de circuito integrado como o Arduino e o NodeMCU sem a necessidade de digitar dezenas de linhas de código para tal. A logotipo do aplicativo pode ser vista na figura 2.14.

Figura 2.14: Logotipo Blynk.

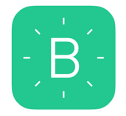

Fonte: Portal do Blynk. 7

O Blynk é composto por um aplicativo, onde é feita toda a interface do sistema de controle; um servidor responsável pela comunicação entre a placa e o dispositivo móvel; e algumas bibliotecas que realizam a comunicação com o servidor online, recebendo e

<sup>7</sup> Disponível em: https://blynk.io/. Acesso em 01 Julho 2020.

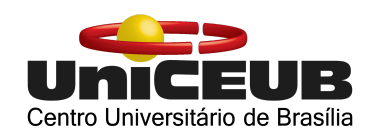

enviando dados do sistema como ilustrado na figura 2.15.

Figura 2.15: Servidor Blynk.

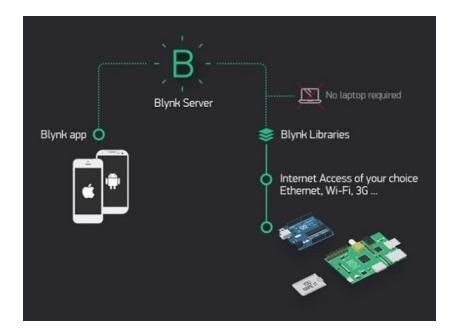

Fonte: Blog Master Walker. 8

O aplicativo possui versões para Android e IOS. Para realizar a instalação da ferramenta basta acessar a loja de aplicativos no dispositivo, buscar por Blynk na barra de pesquisa e então instalá-lo gratuitamente. A figura 2.16 mostra como será exibido o resultado referente à busca.

Figura 2.16: Aplicativo Blynk (AppStore).

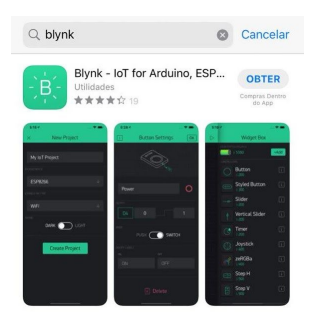

Fonte: Elaborada pelo autor.

<sup>8</sup> Disponível em:

https://blogmasterwalkershop.com.br/blynk/conhec endo-o-blynk/. Acesso em: 6 maio 2020.

#### **2.8. If This Then That (IFTTT)**

Além de todo o controle da automação ser possível por meio alguns toques na tela do smartphone, foi implementado um sistema que permitisse este controle através de comandos de voz. O mesmo foi criado com a utilização da ferramenta IFTTT.

O "If This Then That" ou "Se Isso Então Aquilo" (Tradução nossa) também chamado de IFTTT é um serviço gratuito baseado em IoT. Com ele é possível criar instruções condicionais chamadas applets e unir diferentes aplicativos da web como o Google e o Facebook em um simples comando. Para o referido projeto foi construído uma estrutura condicional para que por meio de um determinado comando de voz feito no Google Assistant, seja acionado um botão no aplicativo Blynk e ative o relé desejado. Na figura 2.17 é exibida a logotipo da ferramenta.

Figura 2.17: Logo IFTTT.

## الفريق والمتواز

Fonte: Wikimedia. 9

<sup>9</sup> Disponível em

https://commons.wikimedia.org/wiki/File:IFTTT\_l ogo.svg. Acesso em 01 Julho 2020.

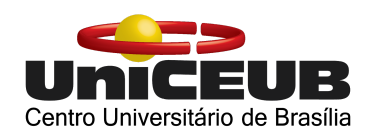

# **3. METODOLOGIA DO TRABALHO**

Este projeto tem como objetivo o desenvolvimento de um circuito com capacidade de controlar elementos de uma residência utilizando um smartphone. Seu desenvolvimento pode ser dividido em 5 etapas, que serão descritas a seguir.

#### **3.1. Circuito**

Para a montagem do circuito, como mostrado na figura 3.1, foram utilizados:

- 1 NodeMCU;
- 1 Módulo relé com 4 canais;
- 1 Servo Motor 9g SG90;
- 1 Sensor de Temperatura e Umidade DHT11;
- 1 Protoboard;
- 3 Interruptores;
- 3 Lâmpadas.

Figura 3.1: Circuito.

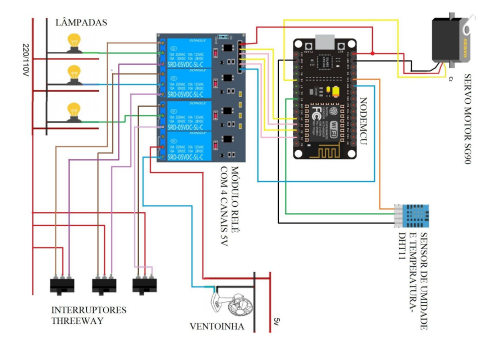

Fonte: Elaborada pelo autor.

#### **3.2. Programação**

Para a programação do ESP8266 foi utilizado a IDE do Arduino e todo o código poderá ser acessado a partir do link: https://github.com/DavidMouraJr/Domotic a. Após realizar as devidas configurações prévias, agora é preciso incluir algumas bibliotecas na IDE. Este processo é realizado a partir do próprio ambiente de desenvolvimento. No menu "Sketch", é selecionado a opção "Incluir Biblioteca" e então "Gerenciar Bibliotecas", busque pelo nome da biblioteca desejada na barra de pesquisa e, por fim, clique em "Instalar". Com isso, a biblioteca será instalada e será feito todo o trabalho de comunicação com a placa utilizada. Neste caso, foram incluídas as bibliotecas "Blynk" para o controle via smartphone, "DHT" para o envio de dados do sensor DHT11 e "Servo" para o controle do servo motor 9g SG90.

A biblioteca Blynk acompanha alguns exemplos bastante úteis para facilitar ainda mais a programação. Entre eles foi utilizado o Esp8266\_Standalone\_SSL. Como mostra a

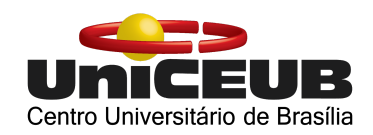

figura 3.2, a partir do menu "Arquivo" é selecionado "Exemplos", "Blynk", "Boards\_WiFi" e ,em seguida, o "Esp8266\_Standalone\_SSL".

Figura 3.2: IDE Arduino (Arquivo → Exemplos → Blynk → Boards\_WiFi → Esp8266\_Standalone\_SSL).

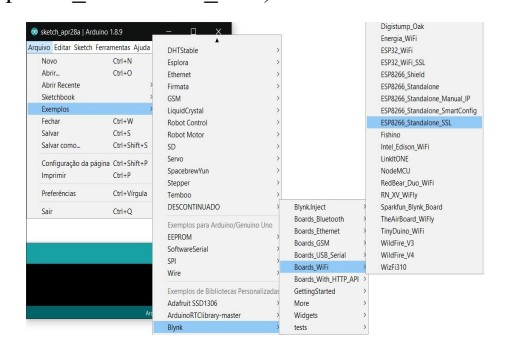

Fonte: Elaborada pelo autor.

Com o código aberto, é necessário apenas fazer algumas mudanças que serão de extrema importância para o funcionamento do projeto:

1. Auth Token: A partir do aplicativo "Blynk", ao criar um novo projeto será enviado, automaticamente, um Token, ou seja, uma chave de autenticação para o email cadastrado. Esta chave permite com que o servidor Blynk possa encaminhar os dados entre o smartphone e a plataforma. O Token deverá ser inserido no

código, substituindo "YourAuthToken".

- 2. Dados da rede WiFi: Para que o dispositivo se conecte à rede WiFi local, é preciso incluir dados como nome e senha da rede no código.
- 3. Monitoramento da Umidade e Temperatura: Por fim, é adicionado algumas linhas de código para que seja possível receber informações de umidade e temperatura a partir do sensor DHT11.

Todas essas informações são adicionadas antes de declarar as funções obrigatórias Setup() e Loop(). O código está descrito no Apêndice A deste documento.

## **3.2.1. Setup()**

A função Setup configura os pinos da placa e estabelece a comunicação com o computador. Logo, é executada apenas quando o programa é iniciado. Nessa função serão inseridos todos os comandos para inicializar o programa.

# **3.2.2. Loop()**

A função Loop realiza a leitura do programa repetidas vezes enquanto a placa

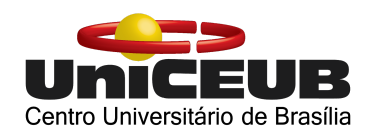

estiver recebendo energia, fazendo com que todos os comandos sejam executados.

## **3.2.3. myTimerEvent()**

A myTimerEvent é a função onde são chamados todos os comandos relacionados ao monitoramento da umidade e temperatura a partir dos dados recebidos do sensor DHT11.

#### **3.3. Maquete**

A maquete foi inspirada em uma casa moderna tipo sobrado para demonstração do projeto de automação. Sua fachada pode ser vista na figura 3.3.

Figura 3.3: Maquete Fachada.

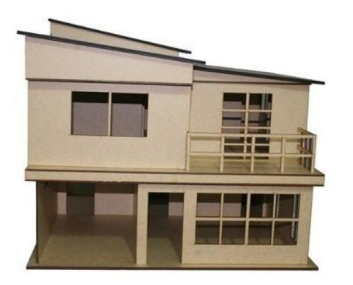

Fonte: Modal Maquetes. 10

Confeccionada a partir do material MDF e cortada a laser na escala 1:14, a casa ficou com as seguintes dimensões:

- Altura: 50,4 cm;
- Fachada: 59,4 cm;
- Profundidade: 62,6 cm.

Como a maquete foi pensada e projetada para projetos dessa natureza, ela conta com um compartimento situado no telhado para que seja instalada toda a parte eletrônica incluindo a Protoboard, a placa NodeMCU, o sensor DHT11, o módulo relé e todo o cabeamento que se distribui pelo teto de forma mais organizada. O compartimento em questão pode ser visualizado na figura 3.4.

Figura 3.4: Maquete Base Telhado.

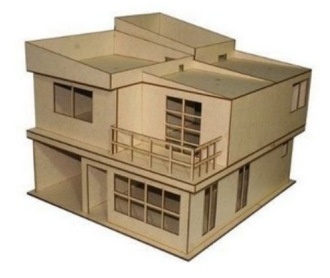

Fonte: Modal Maquetes. 11

#### **3.5. Programação IFTTT**

Para a utilização da ferramenta em questão é necessário seguir alguns passos:

1. Criar uma conta gratuita;

<sup>10</sup> Disponível em:

https://www.modalmaquetes.com.br/maquete-de-ca sa-sobrado-114-mdf-3mm-kit-para-montar. Acesso em 01 Julho 2020.

<sup>11</sup> Disponível em:

https://www.modalmaquetes.com.br/maquete-de-ca sa-sobrado-114-mdf-3mm-kit-para-montar. Acesso em 01 Julho 2020.

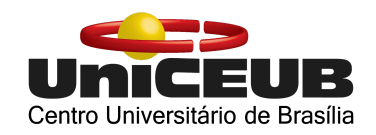

- 2. Acessar a opção "Create" no menu para criar um novo Applet. A seguir irá aparecer uma tela com a frase "If **+**This Then That";
- 3. E então, é selecionado o "+This" que compõe a frase da figura 3.7.

Figura 3.7: If +This Then That.

Create your own

## **If El**This Then That

Fonte: IFTTT (Create).<sup>12</sup>

- 4. Ao abrir a nova página, busca-se por "Google Assistant" na barra de pesquisa;
- 5. É selecionada a opção "Say a simple phrase" ou "Diga uma simples frase" (Tradução nossa);
- 6. Agora serão criados os comandos de voz que serão futuramente utilizados no aplicativo da Google Assistant;
- 7. Ao terminar de preencher o formulário sobre qual será o comando e qual será a resposta, seleciona-se "Create trigger" ou "Criar gatilho" (Tradução nossa) e será redirecionado para uma nova página;

8. Em seguida, é selecionado "+That" que compõe a nova frase mostrada na figura 3.8.

Figura 3.8: If Then +That.

# **If P: Then El That**

Fonte: IFTTT.<sup>13</sup>

- 9. Busca-se por "Webhooks" na barra de pesquisa, essa ferramenta irá estabelecer a comunicação entre o Google Assistant e o servidor do Blynk;
- 10. Seleciona-se "Make a web request" ou "Faça uma solicitação da web" (Tradução nossa);
- 11. O formulário será preenchido da seguinte forma:
	- 11.1. URL: será composta pelo IP do servidor do Blynk, o token de autenticação, a ação de atualização do estado do pino, ou seja, "update" e qual será o pino que sofrerá a modificação após o comando de voz

<sup>13</sup> Disponível em:

<sup>12</sup> Disponível em: https://ifttt.com/create. Acesso em 01 Julho 2020.

https://ifttt.com/create/if-say-a-simple-phrase-then? sid=3. Acesso em 01 Julho 2020.Acesso em 03 Julho 2020.

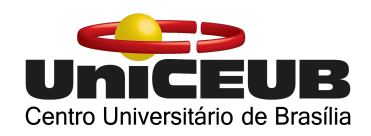

podendo ser conferida em sua totalidade na figura 3.8.

Figura 3.8: URL.

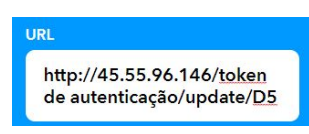

Fonte: IFTTT(WebHook).<sup>14</sup>

- 11.2. Method: "PUT" irá colocar um novo estado para o botão.
- 11.3. Content Type: Seleciona o tipo de conteúdo ao qual o comando irá acessar. Neste caso, um aplicativo.
- 11.4. Body: 1 ou 0, onde ["0"] altera o estado booleano de 1 para 0 (desliga) e ["1"] de 0 para 1(liga);

12. Após, é selecionado "Create Action" ou "Criar ação" (Tradução nossa); 13. Por fim, seleciona-se "finish" e o processo é repetido para todos os pinos que deseja-se ter controle por meio de

Com os passos anteriores, foram criados os seguintes comandos de voz:

comandos de voz.

- Ligar/Desligar lâmpada 1;
- Ligar/Desligar lâmpada 2;
- Ligar/Desligar lâmpada 3;
- Ligar/Desligar Ar-condicionado;
- Ligar/Desligar tudo;
- Abrir/Fechar portão da garagem.

Infelizmente, na plataforma IFTTT ainda não é possível implementar comandos em língua portuguesa, logo foi necessário utilizar a opção "rotinas" do Google Assistant para criar comandos em Português que direcionam para as frases em inglês do IFTTT como mostra a figura 3.9.

## Figura 3.9: Rotinas Google Assistant.

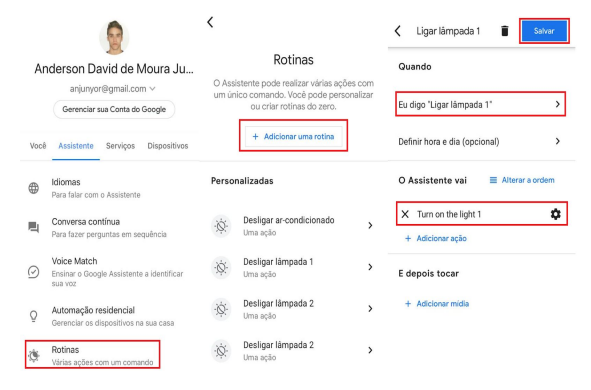

Fonte: Elaborada pelo autor.

# **4. APRESENTAÇÃO E ANÁLISE DOS RESULTADOS**

Após a montagem de todo o circuito e a programação da placa

<sup>14</sup> Disponível em:

https://ifttt.com/create/if-say-a-simple-phrase-thenmake-a-web-request?sid=6. Acesso em 01 Julho 2020.

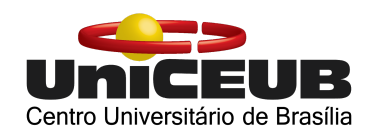

NodeMCU, chegou a hora de realização de testes para averiguar o seu funcionamento.

Para maior organização, os resultados foram subdivididos em tópicos:

# **4.1. Dificuldades Apresentadas**

# **4.1.1. Falha na Comunicação**

No primeiro teste realizado, ao compilar o programa e tentar enviá-lo para o microcontrolador ocorreu um erro muito comum de falha de comunicação impossibilitando o envio do programa. Este erro ocorre geralmente quando o cabo USB não está devidamente conectado na porta escolhida, aparecendo mensagem mostrada pela figura 4.1.

Figura 4.1: Erro de Comunicação.

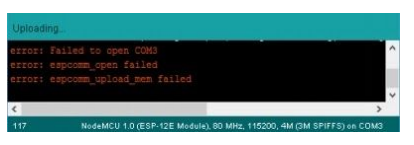

Fonte: Elaborada pelo autor.

Ao conectar de forma correta o cabo USB, a mensagem de erro deixa de aparecer e o programa é finalmente enviado.

## **4.1.2. Ventoinha**

Outra dificuldade ocorreu quando ao ligar a ventoinha em uma das portas digitais do NodeMCU. Como a ventoinha opera em voltagens maiores que 3.3V, a voltagem de saída das portas não foi suficiente para alimentá-la e fazer com que a hélice começasse a girar.

Para resolver o problema, se faz necessário utilizar uma fonte externa de 5V para alimentar a ventoinha através de um dos relés. Com isso, o controle da mesma foi restabelecido.

#### **4.2. Resultados Finais**

Com a correção de todos os erros, o projeto teve seu funcionamento esperado. Tornando possível acender e apagar todas as lâmpadas, abrir e fechar o portão da garagem e ligar e desligar a ventilação, além de monitorar a temperatura e umidade do ambiente, tudo isso feito através do smartphone com alguns toques na tela ou por comando de voz feitos no Google Assistant.

Nas figuras 4.2 e 4.3 é possível visualizar o resultado final da central de controle criada no aplicativo Blink e o

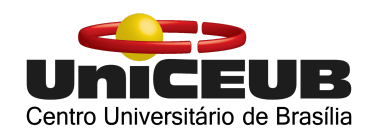

funcionamento dos comandos de voz no Google Assistant, respectivamente.

Toda a automação criada a partir do aplicativo Blynk teve uma taxa de sucesso de 100%. Foi realizado diversos testes e em todos foi verificado uma enorme eficiência e precisão.

Figura 4.2. Central de Controle (Blynk).

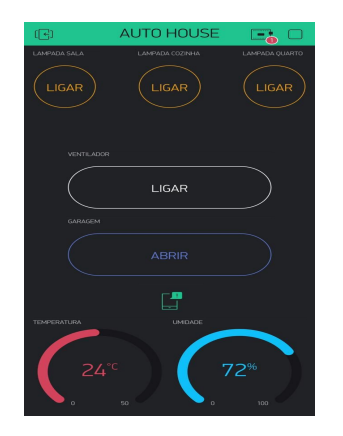

Fonte: Elaborada pelo autor.

Os testes realizados para averiguar o funcionamento dos comandos de voz feitos no Google Assistant tiveram uma taxa de sucesso de 100% em um ambiente sem ruídos. Já em ambientes mais barulhentos, essa taxa caiu para 70% impactando de forma não muito significativa para sua eficiência. Os testes em questão foram documentados na tabela 4.1.

Figura 4.3: Controle via Comando de voz.

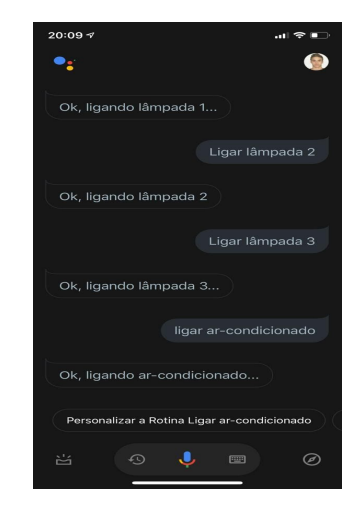

Fonte: Elaborada pelo autor.

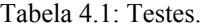

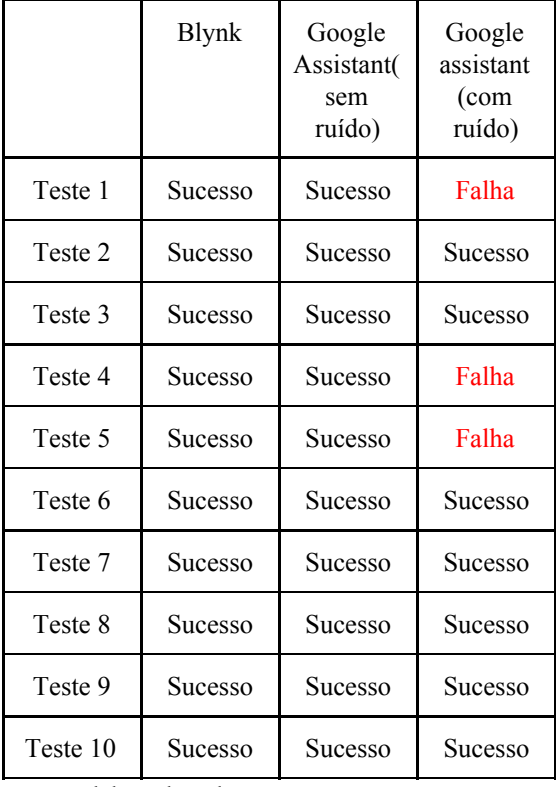

Fonte: Elaborada pelo autor.

No fim, a automação residencial de baixo custo foi um sucesso e pode ser facilmente implementada em escala real.

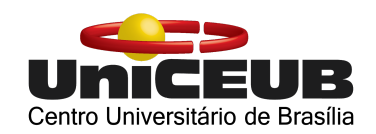

Na figura 4.3 é possível visualizar o resultado final do projeto em seu pleno funcionamento.

Figura 4.3: Funcionamento do Projeto

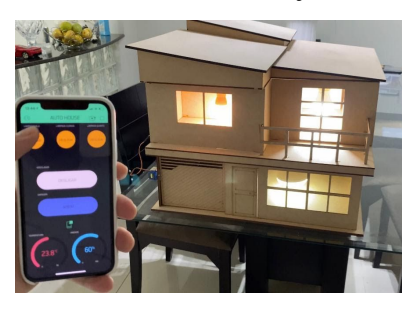

Fonte: Elaborada pelo autor.

#### **5. CONSIDERAÇÕES FINAIS**

Com a finalização do projeto, foram obtidos resultados bastante satisfatórios. A automação criada funcionou perfeitamente como um todo. A partir disso, é possível concluir que a Internet das Coisas é uma tendência global que, provavelmente, irá revolucionar a tecnologia e o mundo em que vivemos. Por meio de suas aplicações o mundo físico e o mundo digital estarão cada vez mais próximos facilitando, de uma forma significativa, a vida das pessoas até mesmo dentro de suas casas com a domótica podendo, facilmente, ser uma realidade para todos.

Para projetos futuros, seria interessante a adoção de medidas com o foco em segurança, tanto física quanto digital, ou seja, para garantir a segurança física, um sistema de detecção de vazamento de gás por exemplo, e para segurança digital, um sistema de automação imune a hackers pois, como os dados da residência são armazenados na internet, possíveis invasões podem ocorrer, fazendo com que dados importantes sejam roubados. Portanto, para evitar esse tipo de transtorno, é importante que o sistema de automação seja protegido.

# **REFERÊNCIAS**

ARDUINO E CIA. **Automação residencial com módulo ESP32 e Blynk.** [*S. l.*], 21 out. 2018. Disponível em: https://www.arduinoecia.com.br/automacao-residen cial-modulo-esp32-blynk/. Acesso em: 23 maio 2020.

BLYNK: **Conheça a ferramenta.** Disponível em: https://blynk.io/. Acesso em 01 Julho 2020.

ELETRODEX: **Arduino uno.** 5 nov. 2020. Disponível em: https://www.eletrodex.com.br/arduino-uno-r3-cabousb.html. Acesso em 02 Julho 2020.

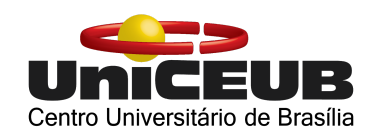

MZ EDITORA: **Microcontrolador** 2 ago. 2018. Disponível em: http://www.mzeditora.com.br/artigos/mic\_moderno s.htm. Acesso em: 01 Julho 2020.

NODEMCU: **Configurando a IDE do Arduino.** [*S. l.*], 11 mar. 2018. Disponível em: https://blogmasterwalkershop.com.br/embarcados/n odemcu/nodemcu-configurando-a-ide-do-arduino/. Acesso em: 8 abr. 2020.

OLIVEIRA, Euler: **Conhecendo o Blynk**. [*S. l.*], 14 nov. 2017. Disponível em: https://blogmasterwalkershop.com.br/blynk/conhec endo-o-blynk/. Acesso em: 6 maio 2020.

OLIVEIRA, Euler. **Blynk: Automação Residencial de Lâmpadas com Arduino**. [*S. l.*], 17 fev. 2018. Disponível em: https://blogmasterwalkershop.com.br/blynk/blynk-a utomacao-residencial-de-lampadas-com-arduino/. Acesso em: 28 maio 2020.

USEMOBILE. IFTTT: **Conheça o aplicativo de inteligência artificial.** [*S. l.*], 1 nov. 2018. Disponível em: https://usemobile.com.br/ifttt-conheca-o-aplicativo/ . Acesso em: 24 jun. 2020.